## Dell SupportAssist for PC-er og nettbrett Brukerhåndbok

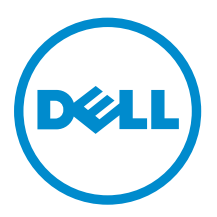

## Merknader, forholdsregler og advarsler

MERK: En MERKNAD angir viktig informasjon som hjelper deg med å bruke datamaskinen bedre.

FORSIKTIG: En FORHOLDSREGEL angir enten potensiell fare for maskinvaren eller for tap av data og forteller hvordan du kan unngå problemet.

ADVARSEL: En ADVARSEL angir potensiell fare for skade på eiendom, personskade eller død.

Copyright **©** 2015 Dell Inc. Med enerett. Dette produktet er beskyttet av amerikanske og internasjonale lover og regler om copyright og intellektuell eiendom. Dell™ og Dell-logoen er varemerker som tilhører Dell Inc. i USA og/eller andre jurisdiksjoner. Alle andre merker og navn som er nevnt i dette dokumentet kan være varemerker som eies av deres respektive bedrifter.

2015 - 06

∕心

Rev. A02

## Innholdsfortegnelse

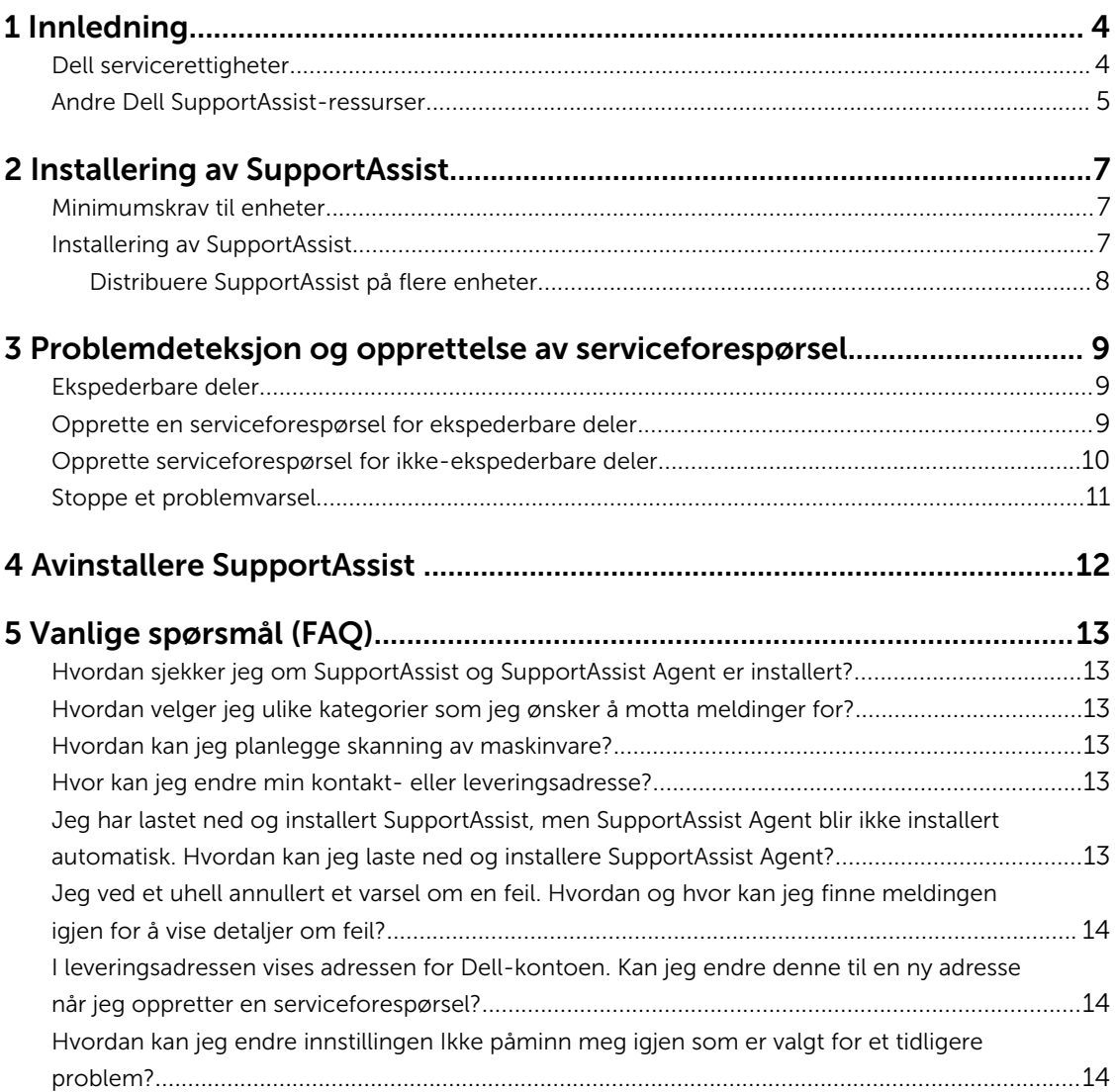

# 1

### <span id="page-3-0"></span>Innledning

Dell SupportAssist automatiserer støtte fra Dell ved å proaktivt identifisere problemer med maskinvare og programvare på Dell bærbare PC-er, stasjonære PC-er og nettbrett. Når et problem påvises varsler SupportAssist deg om problemet og oppretter automatisk en serviceforespørsel til Dell (for ProSupport, Consumer Premium Support eller ProSupport Plus). De nødvendige dataene for problemløsning samles inn automatisk fra enheten og sendes sikkert til Dell tekniske kundestøtte. Denne informasjonen gjør at Dell kan gi deg en utvidet, effektiv og rask kundestøtte.

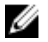

MERK: Mulighetene i SupportAssist er basert på Dell servicerettigheter på enheten. Du finner mer informasjon om mulighetene i SupportAssist på Dell servicerettigheter.

SupportAssist er kompatibel for følgende Dell-enheter:

- Bærbare og stasjonære PC-er:
	- Dell Inspiron
	- Dell XPS
	- Dell Alienware
	- Dell Latitude
	- Dell Vostro
	- Dell OptiPlex
	- Dell Precision
- Nettbrett
	- Dell Venue Pro 11

SupportAssist kan distribueres på én eller flere enheter. For å overvåke en enkelt enhet, installerer du SupportAssist-programmet på den spesifikke enheten.

Hvis du vil installere SupportAssist på flere enheter, må du distribuere SupportAssist-programmet og SupportAssist Agent svarfil på hver enkelt enhet. Du finner mer informasjon om distribusjon av SupportAssist på flere enheter i *[Distribusjonsveiledning for Dell SupportAssist for PC-er og nettbrett](http://www.dell.com/support/home/product-support/product/dell-suppasst-clnt-v1.0/manuals)*.

Dette dokumentet inneholder informasjon som er nødvendig for å installere SupportAssist og for å opprette en serviceforespørsel.

#### Dell servicerettigheter

SupportAssist finner og varsler deg automatisk om problemene på enhetene dine. Fordelene med funksjonene i SupportAssist avhenger av Dell-servicerettigheter. For å få alle fordelene som SupportAssist tilbyr, kreves det at en enhet har gyldige Dell Consumer Premium Support, ProSupport eller ProSupport Plus-servicerettigheter.

<span id="page-4-0"></span>Tabellen nedenfor gir en oppsummering av SupportAssist-funksjoner som er tilgjengelige med Basic, Consumer Premium Support, ProSupport og ProSupport Plus-servicerettigheter.

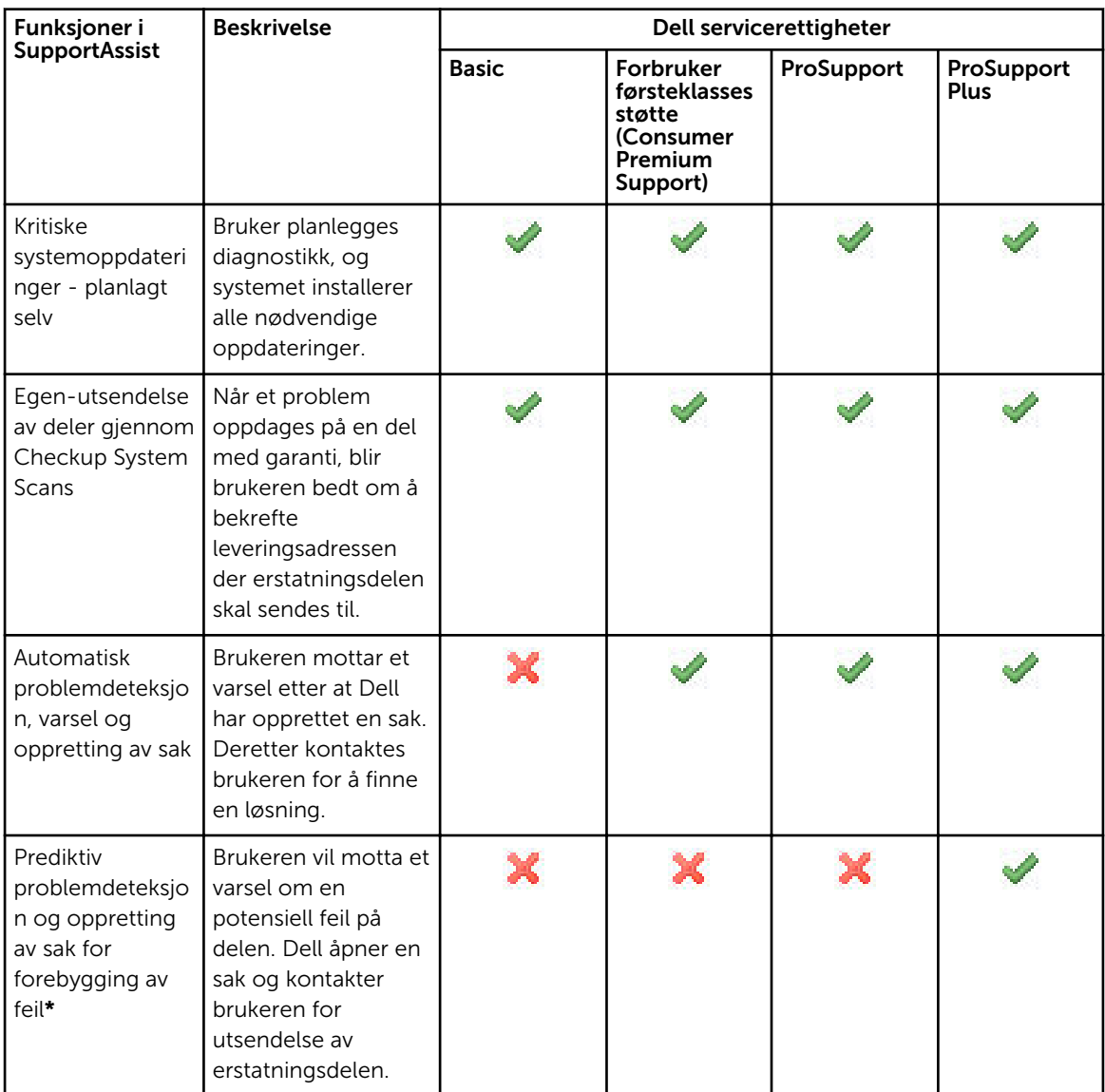

\* Funksjonen forutsigende problemdeteksjon er kun tilgjengelig for batterier og harddisker.

#### Andre Dell SupportAssist-ressurser

I tillegg til denne håndboken, kan du også få tilgang til følgende ressurser:

- *[Distribusjonsveiledning for Dell SupportAssist for PC og nettbrett](http://www.dell.com/support/home/product-support/product/dell-suppasst-clnt-v1.0/manuals)* inneholder informasjon om distribusjon av SupportAssist på flere enheter.
- Nettportalen *Dell SupportAssist Community* på [Dell.com/SupportAssistGroup](http://dell.com/supportassistgroup), inneholder informasjon om egenskapene og funksjonene i SupportAssist, blogger, ofte stilte spørsmål og andre tekniske dokumenter.

• Nettportalen TechDirect på [TechDirect.com](https://techdirect.com/) inneholder informasjon om registrering av bedriften din og administrasjon av SupportAssist-varsler, samt teknisk støtte og deleforespørsler.

## <span id="page-6-0"></span>Installering av SupportAssist

SupportAssist kan være forhåndsinstallert på din Dell bærbare PC, stasjonære PC, eller nettbrett. Hvis SupportAssist allerede er installert, kan du åpne SupportAssist i Programmer-menyen. Hvis SupportAssist ikke er installert, kan du følge instruksjonene i det neste avsnittet for å installere SupportAssist.

### Minimumskrav til enheter

Den følgende tabellen viser minimumskrav for overvåkning ved bruk av Dell SupportAssist Agent.

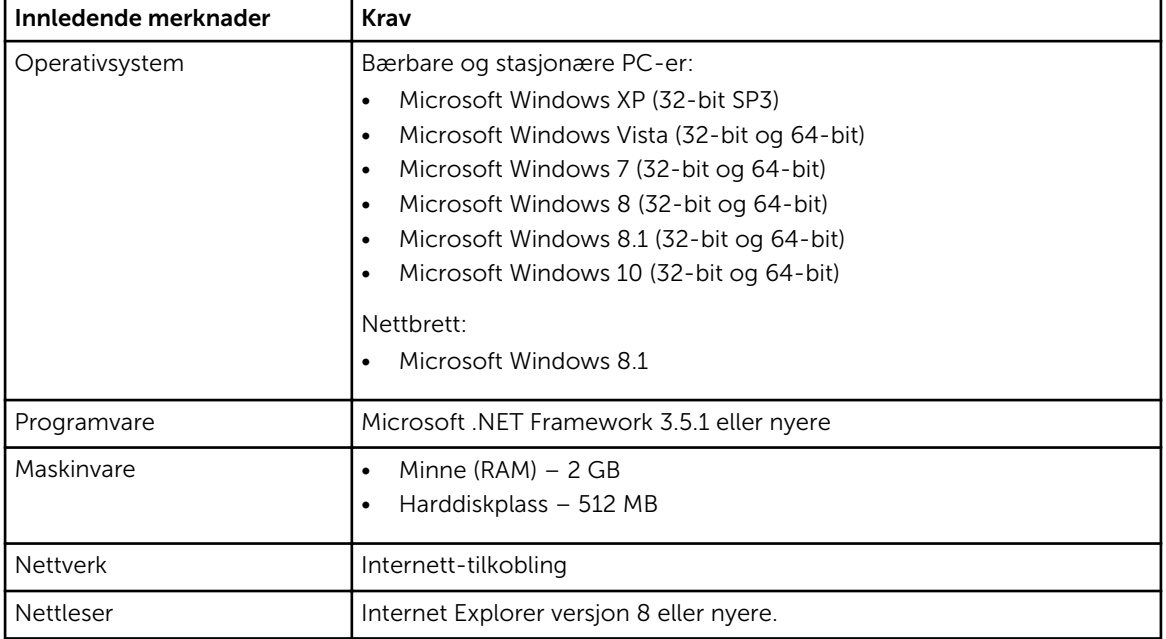

#### Installering av SupportAssist

#### Nødvendige forutsetninger

- Se gjennom minste enhetskrav for bruk av Dell SupportAssist. Du finner mer informasjon om minste enhetskrav på Minste enhetskrav.
- Kontroller at du har Microsoft Windows-administratorrettigheter på enheten.

#### Trinn

1. Gå til [Dell.com/SupportAssist](http://dell.com/supportassist).

<span id="page-7-0"></span>

**MERK:** Bla eventuelt ned til bunnen av SupportAssist-siden.

- 2. På Sluttbruker , under Nedlastinger, klikk på SupportAssist for PC-er og nettbrett.
- 3. Dobbeltklikk på filen SupportAssist aulauncher.exe.

SupportAssist installeres og viser fremdriftslinjen på skjermen.

MERK: SupportAssist Agent blir lastet ned og installert automatisk i bakgrunnen ca. 20 minutter etter at du installerer SupportAssist. Hvis Dell SupportAssist Agent ikke er lastet ned og installert automatisk, åpner du SupportAssist-programmet. Programmet prøver å laste ned og installere SupportAssist Agent i bakgrunnen.

4. Trykk på <windows-tasten> og åpne SupportAssist-programmet.

Vinduet Dell SupportAssist vises.

5. Les Dell-system informasjonsdelings-data, og velg jeg tillater at Dell kan innhente service-ID og andre systemdata om bruk som beskrevet ovenfor og klikk deretter OK.

#### Neste trinn

Du kan klikke på Meldinger-delen for å vise de nyeste meldingene eller klikk på System Info-delen for å vise systeminformasjon. Du kan også kjøre en diagnostikk ved å klikke på Checkup-delen. Klikk på Support-delen for å kontakte Dells tekniske kundestøtte.

Hvis du velger Automatisk oppdatering når du åpner SupportAssist-programmet for første gang etter installasjonen, blir SupportAssist Agent automatisk lastet ned og installert i bakgrunnen. Du må oppdatere SupportAssist manuelt for å installere Dell SupportAssist Agent, hvis alternativet Automatisk oppdatering ikke er valgt.

#### Distribuere SupportAssist på flere enheter

Hvis du vil bruke SupportAssist til å overvåke flere enheter, må du installere SupportAssist og distribuere en felles konfigurasjon på hver enhet som skal overvåkes. Du finner mer informasjon om distribusjon av SupportAssist på flere enheter på *[Distribusjonsveiledning for Dell SupportAssist for PC og nettbrett](http://www.dell.com/support/home/product-support/product/dell-suppasst-clnt-v1.0/manuals)*.

### <span id="page-8-0"></span>Problemdeteksjon og opprettelse av serviceforespørsel

Enheten der du har installert Dell SupportAssist er proaktivt overvåket regelmessig for potensielle maskinvare- eller programvareproblemer.

Når det oppdages et problem på enheten, viser SupportAssist Engasier støtte-veiviseren, der du kan sende problemet til Dells tekniske kundestøtte. Alarm-siden Engasjer støtte-veiviseren viser Dell servicerettigheter til enheten, komponenten der problemet ble oppdaget, og detaljer om problemet.

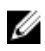

MERK: Engasjer støtte-veiviseren vises også hvis det oppdages et problem på en enhet med en Dell Basic servicerettighet eller utløpt garanti, men en serviceforespørsel vil ikke opprettes automatisk. Du må ta kontakt med Dells tekniske kundestøtte for å opprette en serviceforespørsel for enhetene med Basic servicerettighet eller utløpt garanti.

MERK: På enhetene som har fått SupportAssist distribuert, vil Engasjer støtte ikke vises. Problemet sendes imidlertid automatisk til Dells tekniske kundestøtte for å opprette en serviceforespørsel. Du kan vise opplysningene om serviceforespørselen via Dells portal på TechDirect, på [TechDirect.com.](https://techdirect.com)

### Ekspederbare deler

Når SupportAssist oppdager et problem på enheten, kan en reservedel sendes ut automatisk til deg, avhengig av Dell servicerettigheter på enheten din.

Følgende deler kan sendes ut automatisk:

- Harddisk
- Minne
- Optisk disk
- Tastatur
- Mus
- Batteri
- Grafikkort

#### Opprette en serviceforespørsel for ekspederbare deler

Når det er oppdaget et problem, vises Engasjer støtte-veiviseren. Hvis problemet oppdages på en ekspederbar del når du sender inn problemet, krever SupportAssist at du oppgir den leveringsadressen der delen skal sendes til.

1. I Engasjer støtte-veiviseren, klikk på Neste.

Siden Dell My Account vises.

- <span id="page-9-0"></span>2. Utfør ett av følgende:
	- Hvis du allerede har en konto, velger du Bruk eksisterende innlogging til Min konto og klikker på Neste. På Logg inn på Min konto-siden, skriver du inn brukernavnet og passordet, og klikker på Logg inn.
	- Hvis du ikke har en My Account, velger du alternativet Opprett innlogging for Min konto for å opprette en ny konto.
- 3. På Dell Min konto-siden, klikk på Neste.
	- Siden Kontaktinformasion vises.
- 4. På siden Kontaktinformasjonen oppgir du Fornavn og Etternavn, Telefonnummer, E-post, og Foretrukket kontaktmetode i den tekstboksene.
	- a. Hvis du foretrekker at en serviceforespørsel skal opprettes automatisk når det oppdages et problem i fremtiden, velg Automatisk opprette en serviceforespørsel når det oppdages feil.
	- b. Hvis du foretrekker å motta en e-postvarsling om varsler og serviceforespørsler, velg Motta epostvarsling om varsler og serviceforespørsler.
- 5. Klikk Neste.
- 6. På Leveringsinformasjon-siden skriver du inn adresseopplysningene og klikker på Neste. Vinduet Verifiser leveringsadresse vises.
- 7. Utfør ett av følgende:
	- Hvis du vil lagre adressen du har oppgitt, klikk på Ja.
	- Hvis du vil lagre den korrigerte adressen, klikk på Nei.
- 8. Siden med Serviceforespørsel opprettet vises.

På denne siden kan du se nummeret på serviceforespørselen og gå inn på en link der du kan spore status på serviceforespørselen.

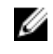

MERK: Noter ned nummeret på serviceforespørselen. Du kan bruke dette nummeret når du kontakter Dells tekniske kundestøtte om dette problemet.

9. Klikk på Avslutt.

Du vil motta en bekreftelse på e-post.

#### Opprette serviceforespørsel for ikke-ekspederbare deler

1. På Engasjer støtte-veiviseren, klikker du på Neste for å bekrefte serviceforespørselen hos Dells tekniske kundestøtte.

Siden Dell My Account vises.

- 2. Utfør ett av følgende:
	- Hvis du allerede har en My Account, velger du Bruk eksisterende innlogging for My Account, skriver inn brukernavnet og passordet, og klikker på Logg inn.
	- Hvis du ikke har en My Account, klikker du på Opprett innlogging for My Account.
- 3. Klikk Neste.

Siden Kontaktinformasjon vises.

- 4. På siden Kontaktinformasjonen oppgir du fornavn og etternavn, telefonnummer, e-post, og Foretrukket kontaktmetode i den passende tekstboksen.
	- a. I fremtiden, hvis du foretrekker å få opprettet en serviceforespørsel automatisk ved registrering av et problem med maskinvaren, velger du Automatisk opprettelse av serviceforespørsel når en maskinvarefeil er oppdaget.
	- b. Hvis du foretrekker å motta en e-postvarsling når en serviceforespørsel er opprettet, velger du Motta e-postmelding automatisk når en ny serviceforespørsel er generert.

#### <span id="page-10-0"></span>5. Klikk Neste.

Siden Sammendrag vises. Et nummer for serviceforespørsel blir generert og opprettelse av serviceforespørselen er fullført.

6. Klikk på Avslutt.

En e-postvarsling blir sendt til deg etter at det er opprettet en serviceforespørsel.

### Stoppe et problemvarsel

Du kan velge å stoppe problemvarsler midlertidig eller permanent for problemer som oppdages på enheten.

Hvis du vil stoppe problemvarsling, klikker du Påminn meg senere i Engasjer støtte-vinduet. Varsler for det samme problemet som kan oppstå på komponenten er deaktivert i 24 timer.

For å stoppe problemvarsling permanent, klikker du på Ikke påminn meg igjen i Engasjer støtte-vinduet.

FORSIKTIG: Hvis du velger Ikke påminn meg igjen, er varsler for det samme problemet som kan oppstå på komponenten permanent deaktivert.

4

### <span id="page-11-0"></span>Avinstallere SupportAssist

- 1. Trykk på <Windows logo>-tasten. Start-menyen eller startskjermen vises.
- 2. Klikk på Kontrollpanel.
- 3. Gjør ett av følgende basert på operativsystemet du bruker:
	- I Microsoft Windows 8 eller Windows 10, klikker du Avinstaller et program under Programmer og funksjoner.
	- I Microsoft Windows 7:
		- 1. Klikk på Programmer.
		- 2. Tilføye eller fjerne programmer.
	- I Windows Vista:
		- 1. Klikk på Programmer og funksjoner.
		- 2. Klikk Legg til eller fjerne programmer
	- I Windows XP klikker du Legg til eller fjerne programmer.
- 4. Høyreklikk på Dell SupportAssist Agent og klikk Avinstaller.
- 5. Hvis du blir bedt om å bekrefte avinstallasjon, klikk på Ja.
- 6. Høyreklikk på Dell SupportAssist Agent og klikk Avinstaller.
- 7. Hvis du blir bedt om å bekrefte avinstallasjon, klikk på Ja. SupportAssist og SupportAssist Agent er avinstallert.

## <span id="page-12-0"></span>Vanlige spørsmål (FAQ)

#### Hvordan sjekker jeg om SupportAssist og SupportAssist Agent er installert?

SupportAssit Agent blir lastet ned og installert automatisk hvis du har installert eller oppdatert SupportAssist. For å kontrollere om SupportAssist og SupportAssist Agent er installert, må du kontrollere navnet på programmet SupportAssist og Dell SupportAssist Agent i Kontrollpanel **>** Alle Kontrollpanelelementer **>** Programmer og funksjoner.

#### Hvordan velger jeg ulike kategorier som jeg ønsker å motta meldinger for?

Du kan velge hvilken type varsel du ønsker i SupportAssist-vinduet Innstillinger.

### Hvordan kan jeg planlegge skanning av maskinvare?

Klikk på Innstillinger-ikonet på SupportAssist-vinduet for å planlegge en maskinvareskanning. Velg den relevante avkrysningsboksen i Checkup-menyen. Du har mulighet til å planlegge skanning ukentlig, månedligeller kvartalsvis.

### Hvor kan jeg endre min kontakt- eller leveringsadresse?

For å endre kontakt- eller leveringsdetaljer, klikker du på Innstillinger -ikonet på SupportAssist-vinduet og klikker deretter på Rediger kontakt- og leveringsinformasjon.

#### Jeg har lastet ned og installert SupportAssist, men SupportAssist Agent blir ikke installert automatisk. Hvordan kan jeg laste ned og installere SupportAssist Agent?

Hvis SupportAssist Agent ikke blir lastet ned og installert automatisk, vil det vises en melding i SupportAssist-vinduet som varsler deg om at SupportAssist Agent ikke er tilgjengelig. For å laste ned og installere SupportAssist Agent manuelt, klikk på meldingen. For mer informasjon om installasjon av SupportAssist Agent, se *Dell SupportAssist for PC-er og Distribusjonsveiledning for nettbrett* på [Dell.com/](http://www.dell.com/supportassist) [SupportAssist](http://www.dell.com/supportassist).

#### <span id="page-13-0"></span>Jeg ved et uhell annullert et varsel om en feil. Hvordan og hvor kan jeg finne meldingen igjen for å vise detaljer om feil?

Hvis du avbryter en melding, er den fortsatt tilgjengelig i SupportAssist Meldinger-delen. Du kan vise detaljer om saken fra Melding-delen. Men varslingen er bare gyldig i 24 timer.

#### I leveringsadressen vises adressen for Dell-kontoen. Kan jeg endre denne til en ny adresse når jeg oppretter en serviceforespørsel?

Som standard vises adressen i Dell-kontoen. Du kan endre leveringsadresse når du oppretter en serviceforespørsel i Engasjer støtte-veiviseren, og fortsette med den nye adressen.

#### Hvordan kan jeg endre innstillingen Ikke påminn meg igjen som er valgt for et tidligere problem?

For å endre innstillingen Ikke påminn meg igjen for et problem, må du avinstallere SupportAssist og installere programmet på nytt. Nå vil SupportAssist kunne oppdage og varsle deg om eventuelle problemer som blir oppdaget på enheten. For mer informasjon om innstillingen Ikke påminn meg igjen, kan du se [Stoppe et problemvarsel.](#page-10-0)